# Language<br>Cert

# TÁJÉKOZTATÓ ONLINE VIZSGÁRÓL

# TARTALOMJEGYZÉK

Gyors összefoglaló

- 1. Általános tudnivalók
- 2. Hardver feltételek
- 3. A vizsgához használandó alkalmazások (szoftver feltételek, letöltés, telepítés)
- 4. A vizsgahelyszín elrendezése
- 5. Az azonosításhoz szükséges adatok feltöltése és ellenőrzése
- 6. A vizsgafelületet bemutató diasor
- 7. Vizsga kipróbálásnak lehetősége
- 8. Közvetlenül a vizsgák előtt elvégzendő feladatok
- 9. Tudnivalók a vizsga menetéről
	- 1. Írásbeli és beszédértés vizsgák
	- 2. Szóbeli vizsgák

# GYORS ÖSSZEFOGLALÓ

# ELŐKÉSZÍTÉS

- töltsd le a SEB alkalmazást és a konfigurációs fájlt az elsődleges eszközre és telepítsd fel,
- töltsd le a videókonferencia alkalmazást (továbbiakban ZOOM) az elsődleges és a másodlagos eszközre és telepítsd fel.

#### AZONOSÍTÁS

• a SEB alkalmazást elindítva (jelszó: exam, majd a kék hátterű bejelentkezés oldalon az lcert.nyelvvizsgajelentkezes.hu oldalon használt email címed és jelszavad) fogadd el a szabályzatokat, töltsd fel az igazolványképet, arcképet és vizsgahelyszín képet, valamint végezd el a billentyűzet és egérmozgás tesztet.

### VIZSGARENDSZER BEMUTATÓ DIASOR ÉS PRÓBAVIZSGÁK

 a SEB alkalmazásban nézd meg a vizsgarendszer használatát bemutató diasort, és próbáld ki az írásbeli és a beszédértés vizsgákat,

### ÉLES ÍRÁSBELI ÉS BESZÉDÉRTÉS VIZSGÁK

- 15 perccel a vizsga előtt:
	- az elsődleges eszközön indítsd el a SEB alkalmazást (jelszó: exam, majd a kék hátterű bejelentkezés oldalon az lcert.nyelvvizsgajelentkezes.hu oldalon használt email címed és jelszavad);
	- jelentkezz be a másodlagos eszközön a https://lcert.nyelvvizsgajelentkezes.hu oldalon, és kattints a ZOOM LINK A HÁTSÓ KÖZVETÍTÉSHEZ feliratú gombra, lépj be a ZOOM alkalmazásba, és várd meg, hogy a teremfelügyelő beengedjen;
	- ha mobilt használsz másodlagos eszközként, akkor tedd olyan módba, hogy a vizsga közben ne zavarjanak az esetleges bejövő hívások, vagy alkalmazások;
	- győződj meg arról, hogy a SEB alkalmazásban működik a kamera (kép és hang), valamint a hangszóró;
- A vizsga kezdési időpontjában a SEB felületen kattints a VIZSGA KEZDÉSE" feliratú gombra.

### ÉLES SZÓBELI VIZSGÁK

- 15 perccel a vizsga előtt:
	- jelentkezz be az elsődleges eszközön a https:// .<br>Icert.nyelvvizsgajelentkezes.hu oldalon, és kattints a **ZOOM LINK A** SZÓBELI VIZSGÁHOZ feliratú gombra, lépi be a ZOOM várószobába;
	- jelentkezz be a másodlagos eszközön a https:// lcert.nyelvvizsgajelentkezes.hu oldalon és kattints a **ZOOM LINK A** HÁTSÓ KÖZVETÍTÉSHEZ feliratú gombra, lépj be a ZOOM alkalmazásba, és várd meg, hogy a teremfelügyelő beengedjen;
- A vizsga kezdési időpontjában a teremfelügyelő beenged az elsődleges eszközön a ZOOM várószobából a vizsgaterembe.

# 1. ÁLTALÁNOS TUDNIVALÓK

Az Languagecert Nyelvvizsga központ (a továbbiakban: Vizsgaközpont) hagyományos, papír alapú vizsgák és a számítógépes vizsgák mellett online vizsgát is szervez. Az online vizsgák szerkezete és feladatai megegyeznek a papír alapú vizsgákkal. A vizsgázók az online vizsgákat saját számítógépükről, a vizsgaközpont vizsgarendszeréhez az interneten keresztül kapcsolódva tudják letenni.

Az online vizsgához két eszközre van szükséged: 1) egy számítógépre, amin vizsgázol, és aminek a web kamerájával közvetíted magadat (elsődleges eszköz), valamint 2) egy mobil telefonra vagy tablet gépre, vagy laptopra, amin keresztül videót és hangot közvetítesz hátulról-oldalról magadról és a számítógéped képernyőjéről a vizsga alatt (másodlagos eszköz).

A vizsgafelületet egy speciális alkalmazáson keresztül használhatod (Safe Exam Browser, SEB), amit a vizsgaközpont web felületéről tudsz letölteni a konfigurációs fájllal együtt. Ezt az alkalmazást minél hamarabb telepítened kell a számítógépedre (az elsődleges eszközre), majd legalább 72 órával az első vizsgaesemény előtt belépve a vizsgafelületre el kell végezned az azonosításhoz szükséges feltöltéseket és tennivalókat (személyi azonosító okmány, arckép és helyszínkép feltöltése, billentyűzetminta és egérmozgás minta adása).

A vizsgafelületről az általad választott vizsga szintjének és típusának megfelelő próbavizsgákat tudsz kipróbálni, valamint megismerkedhetsz az éles vizsgázásra használt felülettel.

Mindhárom vizsgarész teljesítése közben hátulról-oldalról folyamatosan közvetítened kell magadat kép- és hangszolgáltatással. Ehhez a ZOOM alkalmazást használjuk, amit kérjük, hogy tölts le a másodlagos eszközre (mobiltelefonra, vagy tablet gépre, vagy laptopra). A ZOOM alkalmazást használjuk a szóbeli vizsgához is, ezért kérjük, az elsődleges eszközre is töltsd le és telepítsd azt.

Kérjük, hogy a vizsgák kezdése előtt 15 perccel készülj fel a vizsgákra. Indítsd el a számítógépeden a SEB alkalmazást, a másodlagos eszközön pedig az oda kapott linkre kattintva indítsd el a ZOOM alkalmazást és várakozz arra, hogy a teremfelügyelő beengedjen). A ZOOM szobába lépve további instrukciókat kaphatsz a vizsgáról.

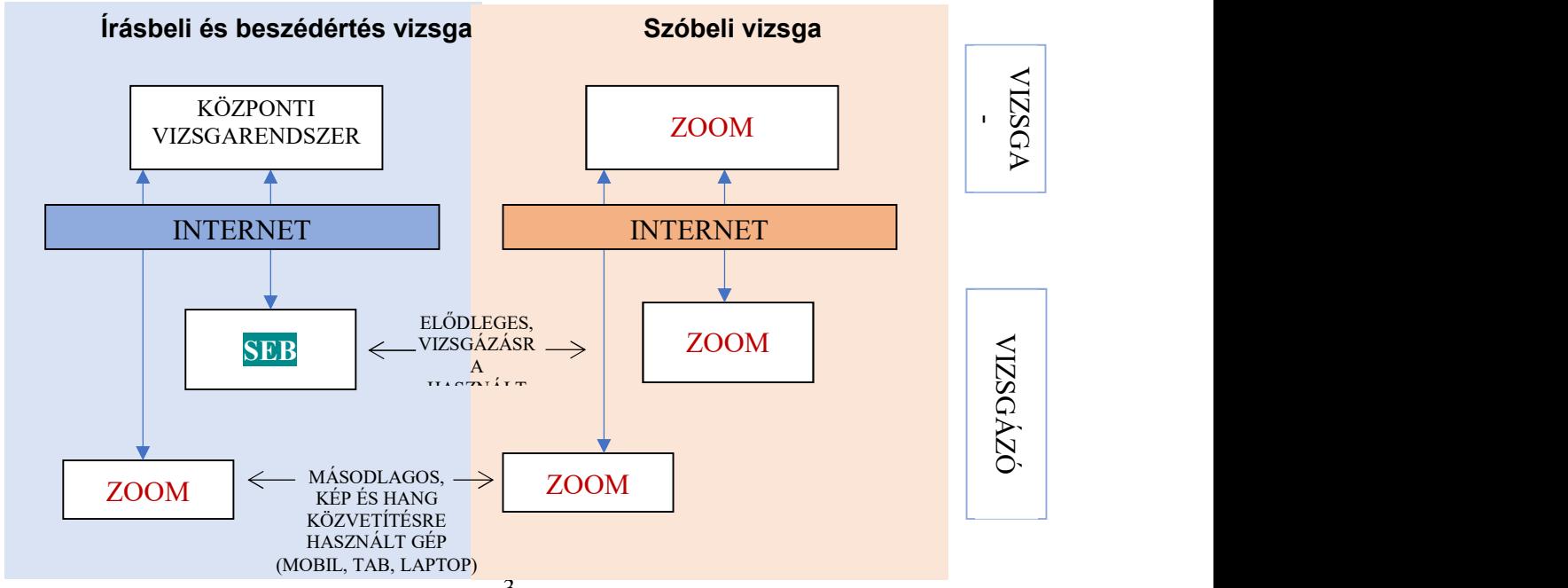

Beszédkészség (szóbeli) vizsga esetén a ZOOM alkalmazást tudod megnyitni az oda érkező hivatkozásra kattintva.

# 2. HARDVER FELTÉTELEK

Számítógép (elsődleges eszköz):

- asztali számítógép vagy laptop (szoftver feltételeket lásd alább);
- laptop esetén folyamatos tápellátás, vagy a vizsga teljes tartalmára elegendő feltöltöttség (javasoljuk, hogy a laptop a vizsga teljes időtartama alatt hálózatról működjön);
- képernyőfelbontás legalább 1200x800 WXGA, ajánlott legalább képernyő 15' átmérő
- legalább 1 GB szabad háttértár kapacitás;
- beépített vagy különálló web kamera: legalább 640x480 felbontású kép és hang közvetítésre alkalmas, beépített vagy különálló mikrofon;
- hangszóró, amin a beszédértés vizsgán elhangzó vizsgafeladat jól hallható, valamint amin a vizsgaközpont esetleges instrukcióit hallani lehet. Fülhallgató a vizsga alatt nem használható!
- billentyűzet: a vizsga nyelvét támogató billentyűzet, amin az adott nyelvhez tartozó karakterek használhatók;
- egér vagy trackpad.

Mobil telefon, vagy tablet, vagy laptop számítógép (másodlagos eszköz) a hátsó-oldalsó kép és hangközvetítéshez:

- folyamatos kép- és hangszolgáltatásra alkalmas eszköz (szoftver feltételeket lásd alább), képfelbontás legalább 640x480 felbontás

Internet kapcsolat

- legalább 5 Mbps letöltési / 1 Mbps feltöltési sebesség. Az azonosítás és a vizsga alatt folyamatos videó és hangközvetítés történik az elsődleges és a másodlagos eszközökön keresztül.
- a vizsga közbeni esetleges otthoni internet szolgáltatás szünetelése, megszakadás esetén a mobiltelefonos internetre történő átkapcsolás lehetőségének biztosítása (mobil telefon automatikusan átáll, az elsődleges eszköz ebben az esetben tudjon átkapcsolni a mobil netre)

### 3. A VIZSGÁHOZ HASZNÁLANDÓ ALKALMAZÁSOK

A vizsgát az erre a célra kialakított elektronikus vizsgafelületen tudod teljesíteni. A vizsgákat Windows 7 vagy magasabb verziószámú operációs rendszerre telepített alkalmazásból tudod elérni. A vizsgaközpont vizsgarendszere más operációs rendszert (OS X, iOS, Linux) jelenleg nem támogat.

Kérjük, hogy töltsd le a vizsgákhoz használandó két applikációt és konfigurációs fájlt a vizsgaközpont oldaláról!

Az elsődleges eszközre (számítógép, laptop), amin az írásbeli és beszédértés vizsgát írni fogod:

a ) Safe Exam Browser (SEB):

https:// lcert.nyelvvizsgajelentkezes.hu/app/LCERT\_VizsgaApp.exe

b) a konfigurációs fájlt, amiről a vizsgafelületet indítani tudod: https:// lcert.nyelvvizsgajelentkezes.hu/app/LCERT.seb

Az elsődleges eszközre (számítógép, laptop), amin a szóbeli (beszédkészség) vizsgát fogod letenni, valamint a hátad mögött elhelyezendő másodlagos eszközre (mobil telefon, amin a vizsgák alatt a másodlagos képet fogod közvetíteni).

c) ZOOM videó konferencia alkalmazás https://zoom.us/download

Az írásbeli és a beszédértés (labor) vizsgákat csak a SEB alkalmazással lehet elvégezni. A nem SEB alkalmazásból végzett vizsgák érvénytelenek.

# 4. A VIZSGAHELYSZÍN ELRENDEZÉSE

A vizsgahelyszínt úgy rendezd be, hogy kényelmesen tudj vizsgázni, ne zavarjon senki a vizsga közben, és biztosítsd azokat a feltételeket, amelyeket a vizsgaközpont az online vizsgákon megkövetel.

A vizsga közben a két kamera fogja folyamatosan közvetíteni a képet és a hangot rólad.

- 1) Az elsődleges képet és hangot a vizsgázásra használt számítógép beépített web kamerája, vagy a számítógéphez csatlakoztatott web kamera biztosítja, amely szemből fog felvenni. A vizsga biztonságos lebonyolítása érdekében a vizsga teljes ideje alatt a felvételen a vizsgázó elhelyezkedése, szemmozgása, magatartása folyamatosan ellenőrizhető. A kamera a vizsgázó mögötti területet is mutatja.
- 2) A mobiltelefonról vagy tablet gépről, telefonról felvett videó kép, amelyet enyhén a vizsgázó mögött, tőle balra vagy jobbra, fejmagasságban kell elhelyezni, és az onnan felvett képen látszik
	- a) a vizsgázó profilja,
	- b) a vizsgázó billentyűzete,
	- c) a vizsgázó monitorképe.

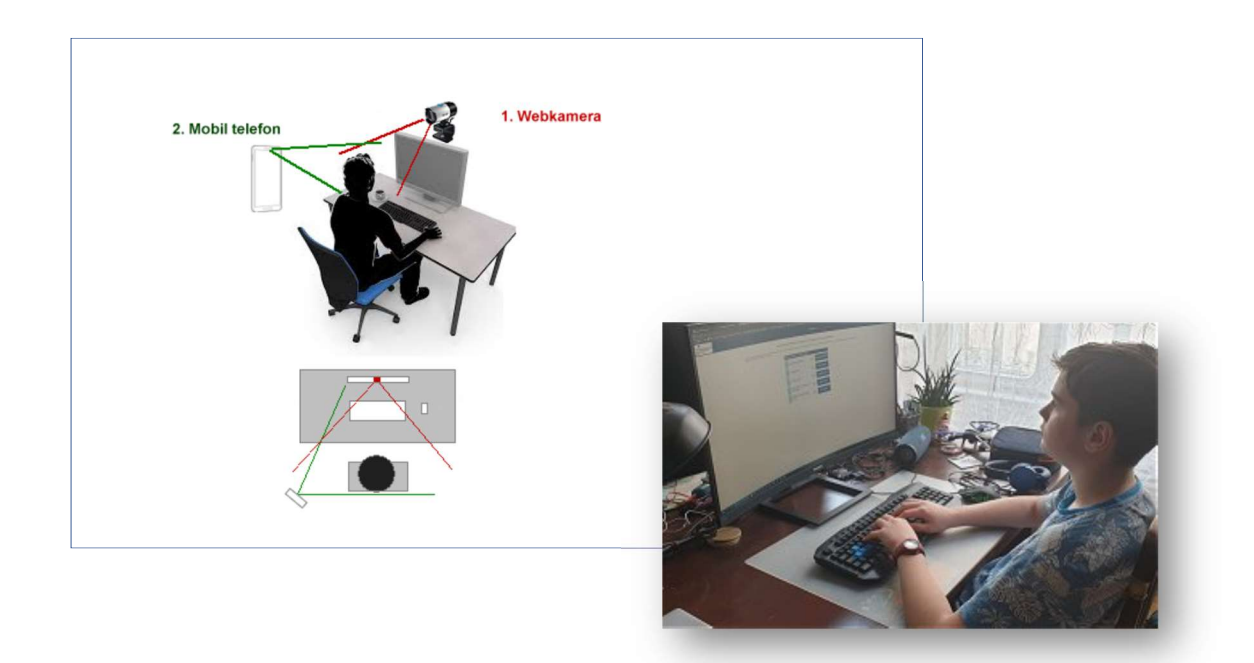

A hátsó-oldalsó közvetítésre használt eszközt stabilan helyezd el például egy könyvespolcra, állványra, vagy akár egy szobai létrára.

A vizsgák közben a közvetlen környezetedben nem tarthatsz előre kidolgozott nyelvi mintákat, segédleteket. Az írásbeli vizsgához (olvasáskészség, íráskészség), valamint a beszédértés vizsgarészhez egynyelvű (angol-angol) nyomtatott általános szótár használható.

# 5. AZ AZONOSÍTÁSHOZ SZÜKSÉGES ADATOK FELTÖLTÉSE ÉS ELLENŐRZÉSE

Az első vizsgarész ideje előtt legalább 72 órával el kell végezned az azonosításhoz szükséges tevékenységeket a SEB alkalmazásba belépve. Kérjük, hogy azon a számítógépen végezd ezt el, amin később vizsgázni fogsz.

- 1. Kattints az LCERT seb fájlra! Ha korábban már telepítetted a SEB alkalmazást, akkor az elindul, kérni fog egy jelszót (a jelszó: exam), majd lekapcsolja a számítógépeden futó összes alkalmazást és megjeleníti a vizsgarendszert. A SEB indítás előtt mindig győződi meg arról, hogy a web kamerád csatlakoztatva van és működőképes (képet és hangot is tud közvetíteni), és működik az internetkapcsolat a számítógépeden. A vizsgafelületen találsz egy tesztoldalt is, amin keresztül le tudod ellenőrizni az eszközök megfelelő működését.
- 2. A SEB alkalmazáson belül éred el a vizsgaközpont online vizsgarendszerét, ahol először végezd el feltöltéseket:
	- fogadd el a vizsgaszabályzatokat (vizsgaszabályzat és adatkezelési tájékoztató);
	- tartsd a web kamera elé a személyi azonosító okmányodat (érvényes személyi igazolvány, jogosítvány vagy útlevél, diákigazolvány NEM használható);
	- készíts a web kamerán keresztül arcképes felvételt magadról;
	- készíts a másodlagos eszközről felvételt a vizsgahelyszínről hátsó-oldalsó pozícióból;
	- végezd el a billentyűzet és egérmozgás mintaadást.

A felületen részletes leírást és segítséget fogsz találni ezeknek a tevékenységeknek az elvégzéshez.

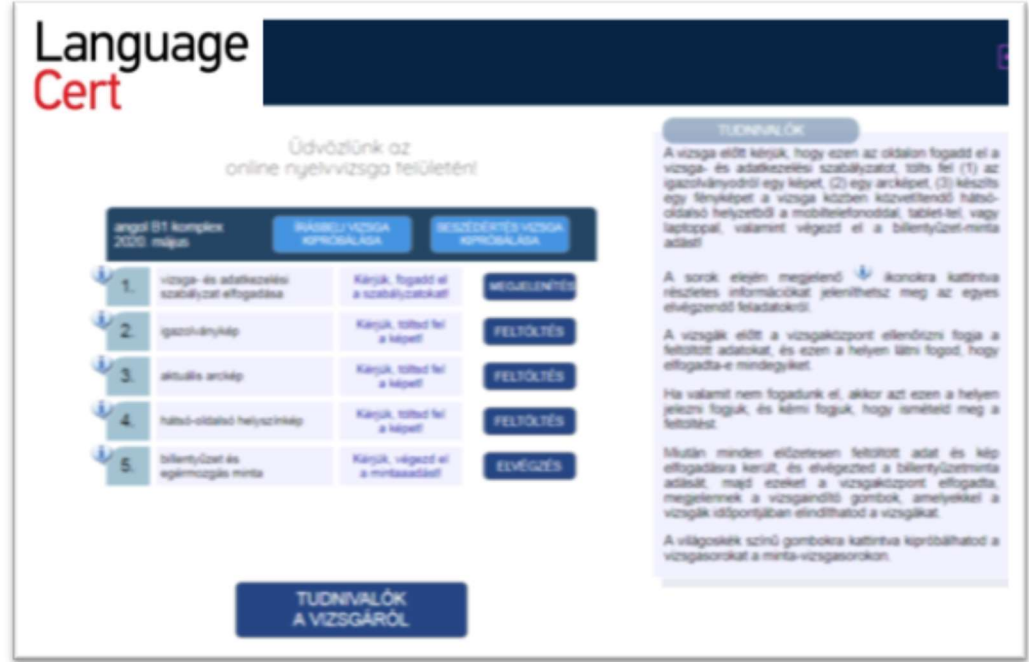

### 6. A VIZSGFELÜLETET BEMUTATÓ DIASOR

A vizsgarendszer működéséről diasort készítettünk, amit a vizsgarendszerbe belépve végig tudsz nézni a "TUDNIVALÓK A VIZSGÁRÓL" feliratú gombra kattintva.

# 7. VIZSGA KIPRÓBÁLÁSNAK LEHETŐSÉGE

Lehetőséged van kipróbálni az írásbeli és a beszédértés vizsgát. A vizsgák indítását a "VIZSGA KIPRÓBÁLÁSA" feliratú gombra kattintva tudod megtenni. Kérjük, hogy mindenképpen próbáld ki a vizsgafelületet, hogy ne a vizsgán találkozz vele először.

A mintavizsgák megoldásai nem kerülnek mentésre se javításra. A beszédértés próba vizsgák alatt az adott szintnek megfelelő hanganyagot hallasz az éles vizsgával megegyező módon.

A vizsga kipróbálása alatt a chat funkció korlátozottan használható, te be tudsz írni szöveget, de választ nem fogsz kapni rá.

A vizsga kipróbálása alatt, az éles vizsgához hasonlóan a saját magadról közvetített videó kép a képernyő jobb alsó sarkában megjelenik, de – az éles vizsgával ellentétben nem kerül közvetítésre.

#### 8. KÖZVETLENÜL A VIZSGÁK ELŐTT ELVÉGZENDŐ FELADATOK

Minden vizsgarész előtt legalább 15 perccel elő kell készülnöd a vizsgára.

A vizsgafelületre való belépéskor már vizsgára kész állapotban kell lenned, a vizsga helyszínének és a vizsgára használt eszközeidnek egyaránt.

A vizsgázásra használt számítógépen (elsődleges eszköz)

-

- írásbeli vagy beszédértés (labor) vizsga előtt el kell indítanod a SEB alkalmazást az LCERT.SEB konfigurációs fájlra kattintva;
- szóbeli vizsga előtt el kell indítanod a ZOOM alkalmazást az vizsgafiókodba (https://lcert.nyelvvizsgajelentkezes.hu) feladott hivatkozásra kattintva (lila színű ZOOM LINK A SZÓBELI VIZSGÁHOZ feliratú gomb.).

A másodlagos eszközön (mobil telefon, tablet számítógép, laptop)

minden vizsgarész előtt 15 perccel el kell indítanod a ZOOM alkalmazást az vizsgafiókodba (https:// lcert.nyelvvizsgajelentkezes.hu) feladott hivatkozásra kattintva (lila színű ZOOM LINK A HÁTSÓ KÖZVETÍTÉSHEZ feliratú gomb). Javasoljuk, hogy a

másodlagos eszközön lépj be a fiókba, és egyszerűen kattints a linkre, amitől elindul a ZOOM és a megfelelő szobába érkezel).

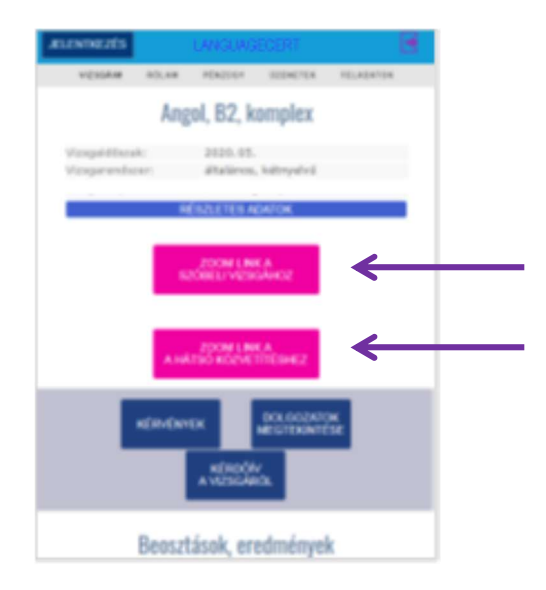

Kérjük, hogy a ZOOM alkalmazásba a saját nevedet és online jelentkezési kódodat add meg felhasználói névként, például: "Nagy Péter (AP3ZX)".

Írásbeli és beszédértés (labor) vizsgák megkezdése előtt látni fogod a vizsgákat indító gombokat:

- "ÍRÁSBELI VIZSGA INDÍTÁSA" vagy
- "BESZÉDÉRTÉS (LABOR) VIZSGA" indítása felirattal.

A gombok alatt megtalálod a vizsgák pontos kezdési idejét, és egy visszaszámoló órát, ami a vizsga kezdetéig hátralévő időt mutatja. Az oldalon megjelenik egy videó csatorna is, amin a vizsgakezdéshez kapcsolódó információkat hallhatod.

Kérjük, a ZOOM applikáció indítását követően várd meg, hogy a teremfelügyelő beengedjen a ZOOM szobába.

Írásbeli és beszédértés (labor) vizsgákon a vizsga indítása gomb megnyomása után érkezel a vizsgafelületre, ahol a belépéskor az előlapi kamerának fel kell mutatnod 5 másodpercre a személyazonosító okmányt.

Győződj meg róla, hogy:

- a vizsgázásra használt elsődleges eszközön működik a web kamera, azaz képet és hangot is közvetít. Ehhez a jobb alsó sarokban látni kell magadat, a mikrofonon érkező hangok pedig visszajátszásra kerülnek a hangszóróra. Figyelem: a kép és hang közvetítés megszakadása a vizsgafolyamat alatt a vizsgáról való kizárást vonhatja magával!
- a másodlagos eszközön (mobiltelefon, tablet, laptop) indítsd el a ZOOM alkalmazást és győződj meg arról, hogy képet és hangot is közvetít. A hangerőt (csengő és egyéb média hangerő) a teremfelügyelő utasításának megfelelően némítsd le, hogy a vizsga közben ne zavarjanak az onnan érkező zajok. Ha mobiltelefonról közvetítesz, ne felejtsd el kikapcsolni a bejövő hívásokat.
- minden vizsgázónak saját magának kell gondoskodni a vizsga nyelvének megfelelő billentyűzet használatáról, vagy a billentyűzet adott nyelvre való átállításáról.

A hanganyag folyamatosan kerül sugárzásra. Az adás a vizsga kezdési időpontjában kezdődik és minden vizsgázónak azonos fázisban hallható. Nincs lehetőség a hang visszajátszására, vagy előre tekerésére (pld. számítógép újraindulása áramszünet miatt)

Gondoskodjon arról, hogy a vizsga folyamán az internetkapcsolat folyamatos legyen (pld. szünetmentes áramforrás biztosításával), mert a kapcsolat megszakadása a vizsga érvénytelenítését vonhatja magával.

A teremfelügyelők a vizsga megkezdése előtt legalább 30 perccel megkezdik a vizsgázók azonosítását és a vizsgahelyszínek biztosításával kapcsolatos tevékenységet. A teremfelügyelők a másodlagos videó konferencia rendszert használva megkérik a vizsgázót a vizsgahelyszín bemutatására, amelynek során meggyőzőnek arról, hogy a vizsgázó nem használ a vizsgához tiltott eszközöket, a vizsgázón kívül nem tartózkodik más a vizsgahelyszínen, és hogy minden vizsgához használt eszköz megfelelően működik.

## 9. TUDNIVALÓK A VIZSGA MENETÉRŐL

#### 9.1. Írásbeli és beszédértés (labor vizsgák)

Az írásbeli és a beszédértés (labor) vizsga kezdési időpontjában a Vizsgaközpont központilag indítia a vizsgát. Ezt követően 120 másodperced lesz arra, hogy a "Vizsga indítása" gombra kattintva a vizsgafelületre belépi.

Ha ezt elmulasztod, akkor úgy tekintjük, hogy a vizsgádról elkéstél. A 120 másodperc elteltével a vizsgafelületre már nem fogsz tudni belépni, így ilyen esetben a vizsgát nem kezdheted meg.

Ha már megkezdted a vizsgát, de megszakítottad (például áramszünet vagy számítógép újraindulása miatt), akkor vissza tudsz lépni a vizsgarendszerbe, de a szüntet ideje alatt a vizsgaidő tovább telik, a hátralévő idő mindig a vizsga indításától számítódik.

Indokolt esetben, az internetkapcsolat szünetelését legfeljebb 2x120 másodpercre tudjuk elfogadni. Ezt meghaladó internetkimaradás esetén a vizsga érvénytelen. A technikai problémák miatt megszakadt vizsga érvénytelen

Írásbeli és a beszédértés (labor) vizsgák kezdésekor kérjük, hogy a személyi azonosító okmányt mutasd öt másodpercre a web kamera felé!

A vizsgázásra használt számítógép az írásbeli és beszédértés vizsgák alatt:

- folyamatosan jelzi a vizsgaközpontnak, hogy a számítógéped kapcsolódik-e a vizsgaközpont vizsgarendszeréhez;
- videó képet és hangot közvetít rólad a vizsgaközpontnak, amit a teremfelügyelők látnak és hallanak;
- állóképeket közvetít rólad, amelyet összehasonlítunk a vizsga előtt feltöltött személyi azonosító okmányokon szereplő fényképpel és a feltöltött arcképpel;
- közvetíti az általad látott vizsgafelületet a vizsgaközpontnak;
- elmenti a billentyűzet leütésére és az egérmozgásra jellemző adatokat, amelyek összehasonlít a korábban adott mintákkal.

További tudnivalók:

A VIZSGÁK IDŐTARTAMA: Az online írásbeli, beszédértés (labor) és beszédkészség vizsgák feladatösszetétele és a feladatmegoldásra rendelkezésre álló idő megegyezik a hagyományos vizsgával.

MÁS ESZKÖZÖK HASZNÁLATA: Se papíron, se más eszközzel nem jegyzetelhetsz egyik vizsgán sem (labor, beszédkészség, írásbeli). A vizsgákon a közvetlen környezetedben nem tarthatsz előre kidolgozott nyelvi mintákat, segédleteket.

Nyomtatott, egynyelvű általános szótárt használhatsz a vizsgán. A szótárt a vizsgafelügyelőnek meg kell majd mutatni a vizsga kezdete előtt.

Azok a vizsgázók, akik a vizsga folyamán meg nem engedett eszközt használnak, kizárhatók a vizsgáról és a vizsgarész érvénytelennek minősül. A kizárás tényét, annak indoklásával együtt, a Vizsgaközpont jegyzőkönyvben rögzíti.

SAJÁT HANG- VAGY KÉPFELVÉTEL KÉSZÍTÉSÉNEK TILTÁSA: Se az írásbeli, se a beszédértés, se a beszédkészség vizsgán nem készíthetsz a vizsgáidról, még részlegesen sem, saját felhasználásra kép-, videó- illetve hangfelvételt.

KOMMUNIKÁCIÓ A VIZSGÁK ALATT: A vizsgáid alatt a vizsgaközpont munkatársán kívül senkivel sem kommunikálhatsz, de ha kérdezni szeretnél tőlünk, írj a terem-felügyelőnek az elektronikus felületbe épített chatbox-on keresztül. A chatbox-ba írt üzenetedet csak a Vizsgaközpont azon munkatársai olvassák, akik a vizsgádon való ügyeletet ellátják. A vizsga alatt lehetőséged van a vizsgaszoftver alsó sorában megjelenő gombra kattintva az általad látott vizsgaképernyőt átküldeni a Vizsgaközpontnak.

A VIZSGAHELYSZÍN ELHAGYÁSA: A vizsga alatt nem lehet elhagyni a helységet/szobát. Erre kizárólag a beszédértés és az írásbeli vizsga közötti szünetben van lehetőség. A szabály megszegése a vizsga érvénytelenítését vonja maga után.

FOLYAMATOS HANG- ÉS KÉPKÖZVETÍTÉS: Az eszközeidet a vizsgák időtartama alatt egyetlen pillanatra sem takarhatod le, és nem némíthatod le. A Vizsgaközpont a vizsga alatt folyamatosan figyeli a munkavégzésedet, az eszközeiddel való kapcsolat megfelelőségét, ellenőrizheti a személyazonosságod az előzetes adategyeztetésben megadott adataid alapján.

Amennyiben az elsődleges kapcsolat hálózati kapcsolat (például kábelszolgáltatás, ADSL kapcsolat) megszakad, a folyamatos internetkapcsolat fenntartása érdekében át kell kapcsolnod egy másodlagos (tartalék internetre). Ehhez javasoljuk, hogy kapcsold át a vizsgázásra használt számítógépet egy mobiltelefon mobil internetkapcsolatára (mobile hotspot). A mobile hotspot (vagy "Wi-Fi hotspot" szolgáltatást a telefonodon tudod bekapcsolni, segítségével a mobiltelefon hálózati adatkapcsolatát külső eszközzel (itt: a vizsgázásra használt számítógéppel) lehet megosztani. A beállítások a telefonod által használt operációs rendszertől függenek (Android, iOS), ezért kérjük, előre tájékozódj a konfigurálás menetéről.

A számítógépes rendszer meghibásodására (például a számítógép újraindításának szüksége, laptop akkumulátorának lemerülése) az internetkapcsolat megszakadásának esete vonatkozik.

Indokolt esetben, az internetkapcsolat szünetelését legfeljebb 2x120 másodpercre tudjuk elfogadni. Ezt meghaladó internetkimaradás esetén a vizsga érvénytelen. A technikai problémák miatt megszakadt vizsga érvénytelen.

### 9.2. Szóbeli vizsgák

Szóbeli vizsgához legalább a te szóbeli időpontod előtt 15 perccel lépi be a vizsgafiókodba (https://lcert.nyelvvizsgajelentkezes.hu) a vizsgára használatos elsődleges számítógépen, majd kattints a ZOOM LINK A SZÓBELI VIZSGÁHOZ feliratú gombra, ahonnan el tudod indítani a ZOOM alkalmazást.

Ne felejtsd el a másodlagos eszközzel a hátsó-oldalsó ZOOM közvetítést is elindítani a vizsgafiókodba belépéssel (https:// lcert.nyelvvizsgajelentkezes.hu), majd a ZOOM LINK A HÁTSÓ KÖZVETÍTÉSHEZ feliratú gombra kattintással. Várd meg, hogy a teremfelügyelő beengedjen a ZOOM szobába!

Győződj meg róla, hogy a működik a web kamerád, a mikrofonod és a hangszóród. A szóbeli vizsgát kihangosított hangszórókon keresztül lehet letenni, fejhallgató nem használható!

Kérjük, hogy a ZOOM alkalmazásba a saját nevedet és online jelentkezési kódodat add meg felhasználói névként, például "Nagy Péter (AP3ZX)".

A ZOOM alkalmazás sikeres indítása után a ZOOM várószobájába érkezel, ahonnan a vizsgaközpont munkatársai fognak beléptetni a vizsgaszobába.

A beléptetés, és így a vizsga kezdése, az előre megadott időpontban fog történni, de ettől függetlenül kérjük, hogy már a vizsga megkezdése előtt csatlakozz a ZOOM szobába, és várakozz ott, hogy a teremfelügyelő lásson! Elképzelhető, hogy a másik vizsgázó kicsit hamarabb, vagy kicsit később fejezi be a vizsgát, ezért kérjük, hogy mindenképpen maradj a számítógép közelébe a bejelentkezést követően. a bármilyen okból eltérés lenne a megadott időponttól, akkor egy ún. ideiglenes ZOOM szobába (ún. "breakout room"-ba) fogunk terelni, ahol értesíteni fogunk a tudnivalókról.

A vizsgaszobában a vizsgáztatókon kívül csak a vizsgaközpont teremfelügyelője lesz jelen.

A szóbeli vizsga alatt látni és a hallani fogod a vizsgáztatókat, akik a szóbeli vizsgaanyagokat megosztott képernyőn keresztül fogják neked mutatni.

A vizsga végén a vizsgáztatók kiléptetnek a ZOOM szobából.